# **SBCC Otoño 2024 - Pasos Para La Inscripción**

GUÍA GENERAL PARA ESTUDIANTES

## **P A S O 1**

Vaya a sbcc.edu **(NO UTILICE Internet Explorer)**

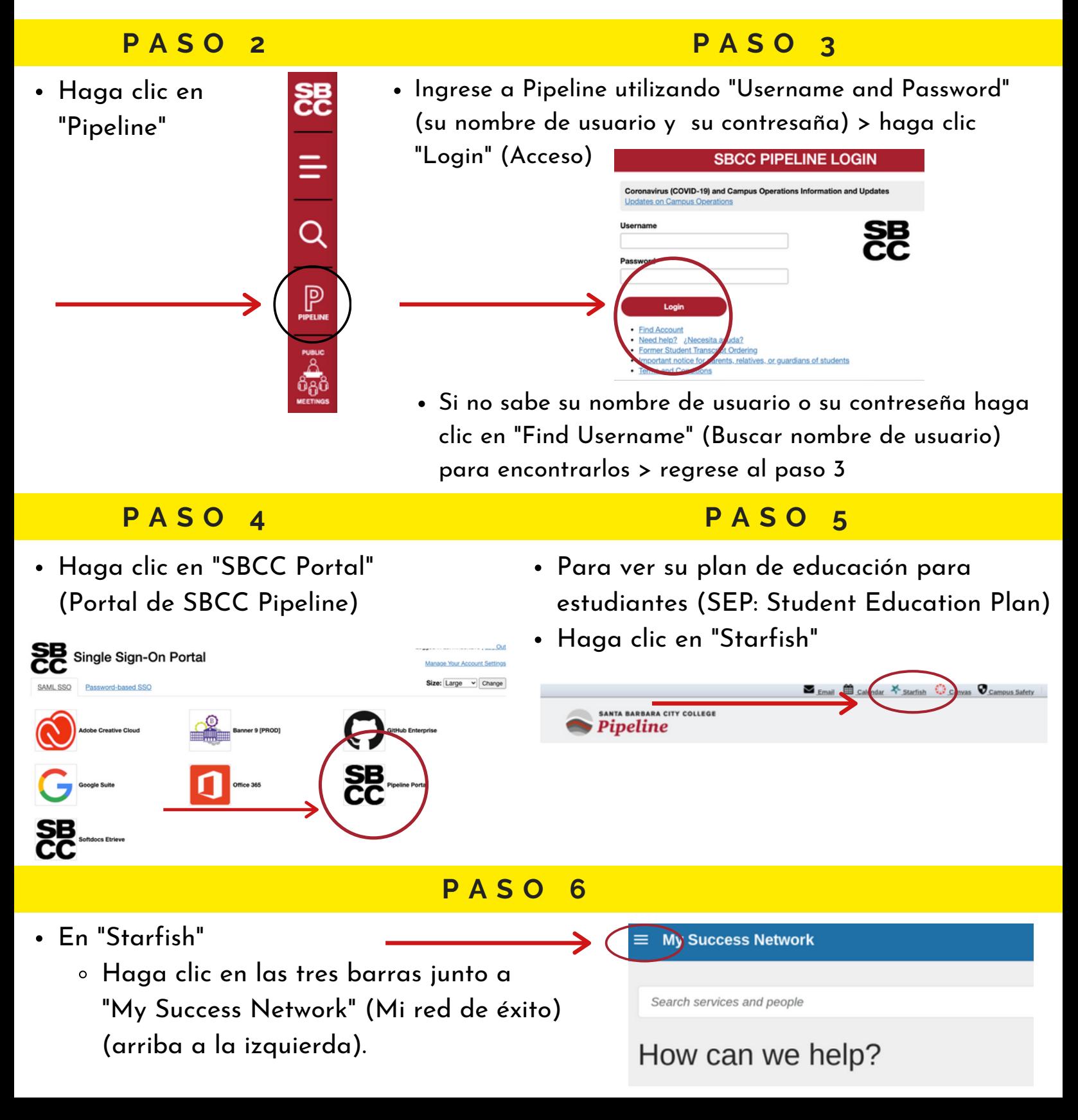

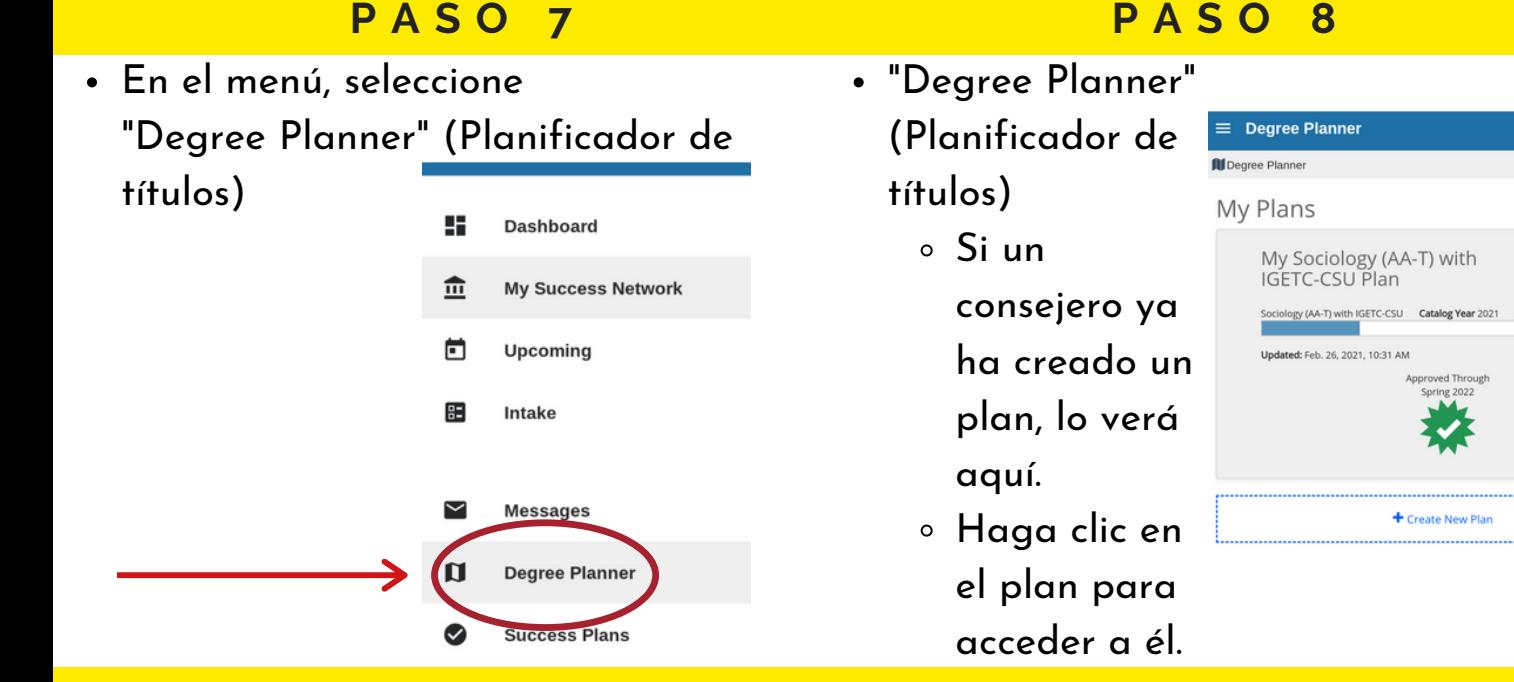

**P A S O 9**

- Navegando por su plan:
	- La pestaña "Cursos" (Cursos)
	- Cuando hace clic en un plan, siempre lo llevará primero a la pestaña "Cursos".
	- Esto le muestra una plantilla de su plan académico, organizado por término.

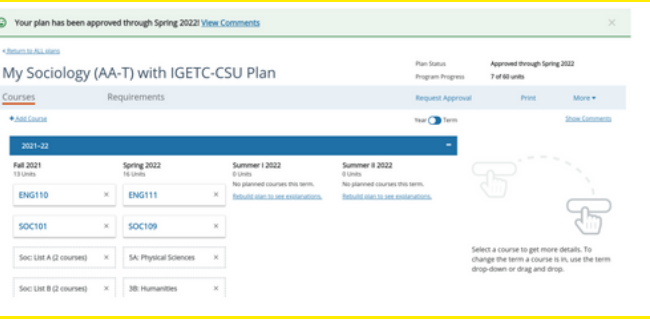

# **¡ A L T O ! ¡ L E E R ! ¡ E N T E N D E R !**

- En los siguientes pasos va a crear su Horario de Clases y Registrarse en sus clases
- Consejos Útiles:
	- En los próximos 6 PASOS, vas a buscará clases y decidirá en qué sección de cada clase quiere registrarse
	- Será MÁS FÁCIL si comienza a buscar las clases que tienen el menor número de secciones ofrecidas
	- Por ejemplo: Matemáticas/Inglés usualmente ofrecen múltiples secciones para elegir pero una clase del Automotor puede ofrecer una o dos secciones, entonces usted comenzará con la clase del Automotor y así creará su horario de esta manera

#### **P A S O 1 0**

Abre una nueva pestaña, vaya a **sbcc.edu (NO UTILICE Internet Explorer)**

#### **P A S O 1 1**

## **P A S O 1 2**

Late Start Classes

On Campus Classes

**Classes** 

Spring 2023 Schedule

Desplace la pantalla hacia abajo y haga clic • Hacia abajo y haga clic en "Fall 2024 Schedule" (Horario de Otoño 2024) en "Find a Class" (Encontrar una Clases) **F A L L 2 0 2 4**

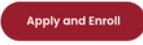

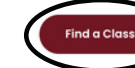

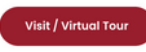

#### **P A S O 1 3**

- Haga clic en un tema específico de la lista desplegable "Subject" (Tema) para buscar una clase
- Por ejemplo: Si usted está buscando una clase de inglés, hará clic en "ENG English, Composition & Literature" (ENG Inglés, Composición Y Literatura)
- Una vez que seleccione de la lista desplegable en Subject, haga clic en "Search" (Buscar)

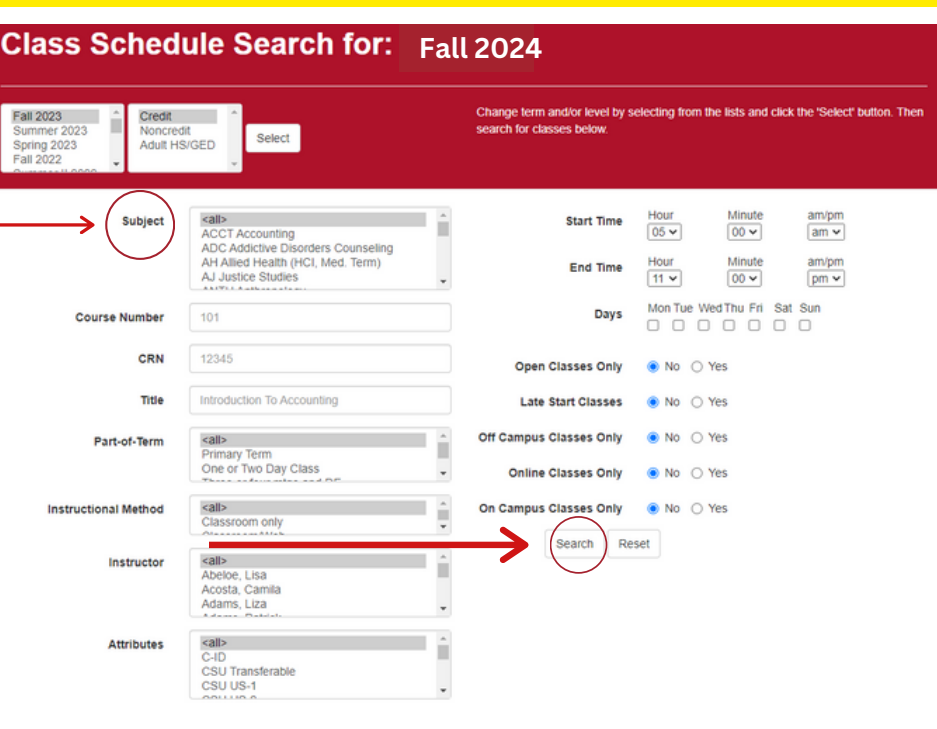

# **P A S O 1 4**

- Desplace la pantalla hacia abajo en la lista para encontrar la clase que está buscando
- En este ejemplo es: ENG 110 (Inglés 110)
- Revise todas las secciones disponibles que se ofrecen para encontrar la sección con los días y horas que funcionan mejor para usted

ENG 110 - Composition and Reading (4 Units)

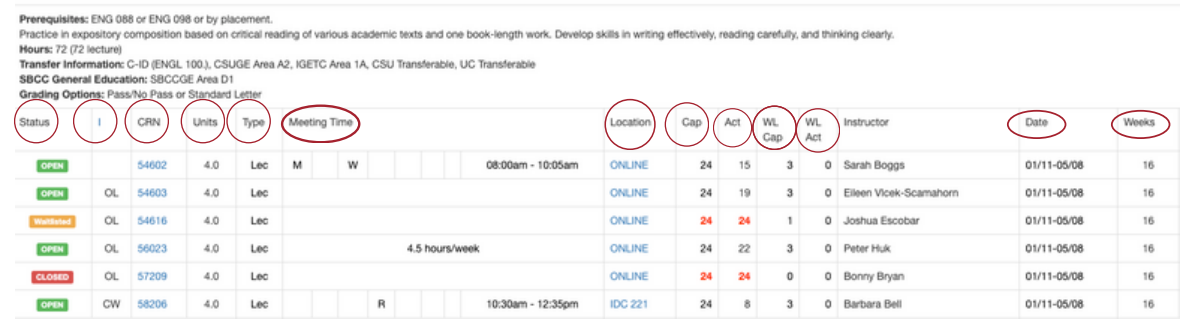

- **Definiciones útiles:**
- **Status (Estado):** Le permite saber si la clase está abierta, en lista de espera o cerrada
- **I:** Métodos de instrucción, le da información adicional sobre la clase, haga clic en el enlace "I" en la parte enlace de la columna para ver todas las definiciones de código
- **CRN:** Número de referencia del curso, este es el número que ingresará en Pipeline para registrarse en una clase, cada CRN tiene un hipervínculo, haga clic para ver todos los detalles del curso
- **Units (Unidades):** te dice cuántas unidades vale el curso
- **Type (Tipo):** Te dice el tipo de instrucción
- **Meeting Time (Hora de Reunión):** Identifica los días de la semana y la hora del día en que se junta la clase (en la lista R significa jueves)
- **Location (Localización):** le permite saber dónde se reúne la clase, haga clic en el hipervínculo para obtener más información
- **Cap (Límite):** La capacidad es la cantidad de estudiantes que pueden registrarse para esta clase (lo mismo se aplica al límite de la lista de espera)
- **Actual (Actual): Le dice cuántos ya se han registrado (lo mismo se aplica a la lista "**Waitlist Actual")
- **Date / Weeks (Fecha / Semanas):** La columna de fecha le proporciona la fecha de inicio y finalización del curso y la columna de semanas le indica cuántas semanas durará el curso

#### **P A S O 1 5**

- Una vez que encuentre una sección que se adapte a su horario, escriba el numero "CRN" (numero de 5 dígitos)
- Puede usar la Hoja de horario de clases (hoja rosa) O una hoja de papel para escribir los números CRN junto con los horarios y días de las juntas de la clase

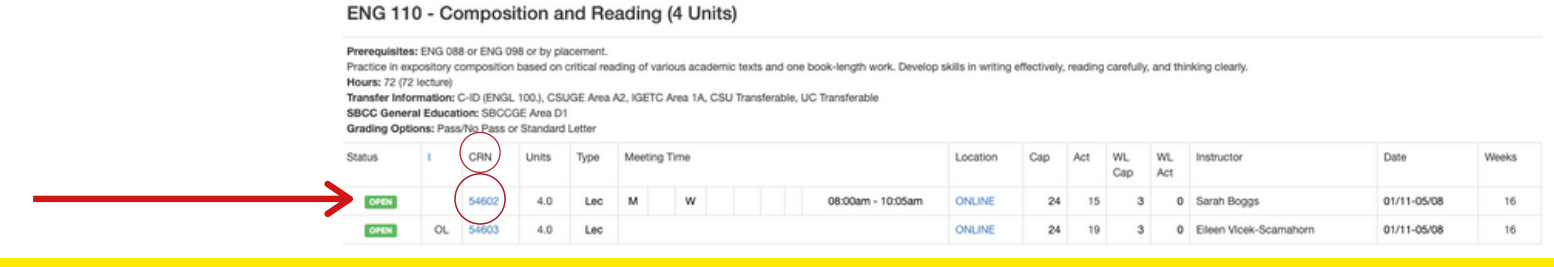

#### **¡ D E T E N T E Y R E P I T E !**

Repita los "Pasos 13 -15" hasta que haya seleccionado todas sus clases y tenga todos sus números "CRN" escritos

#### **P A S O 1 6**

Regrese a "Pipeline", conéctese en Pipeline utilizando su número de usuario y contraseña y haga clic en "Login"

#### **P A S O 1 7**

Una vez dentro de Pipeline coloque el cursor sobre "Student" tab (pestaña de estudiante) haga clic en "Registration" (Registración en la lists desplegable

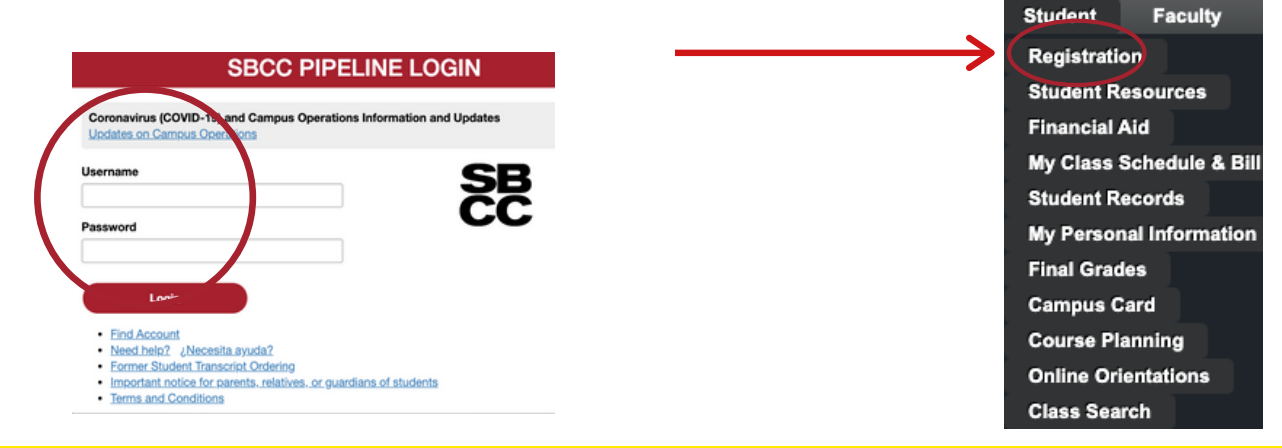

#### **P A S O 1 8**

- Haga clic en "Register, Add or Drop Classes" (Registrarse, Agregar o Eliminar Clases)
- Haga clic en "Fall 2024 (Otoño 2024) en la lista desplegable

**P A S O 1 9**

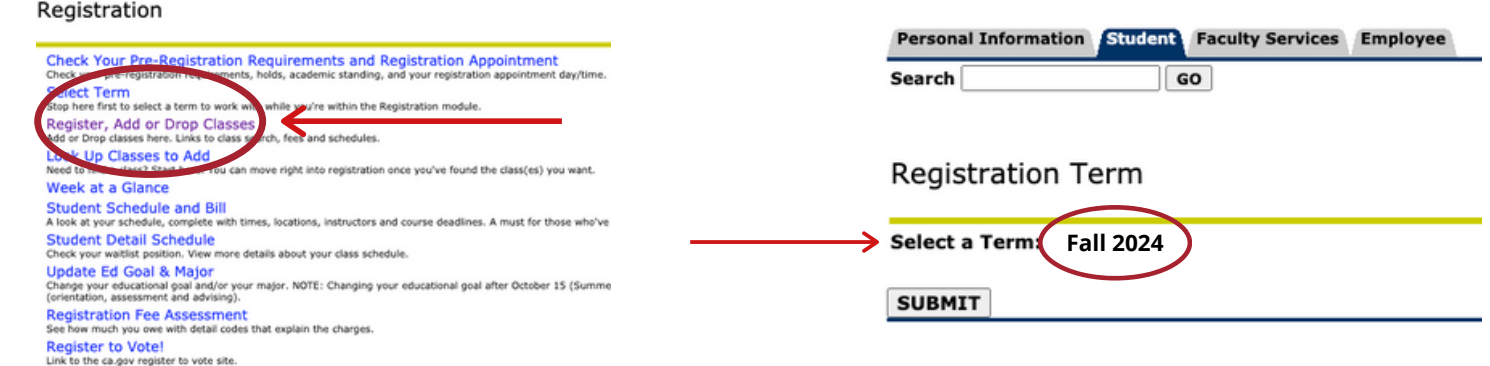

## IDENTIFICACIÓN DEL ESTUDIANTE (K#)

#### Puedes localizar tu K # en la página"Registration Term", la parte superior derecha de esta página.

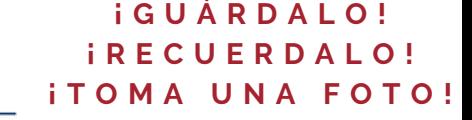

cambiar en

**RESET** 

**CLASS SEARCH** 

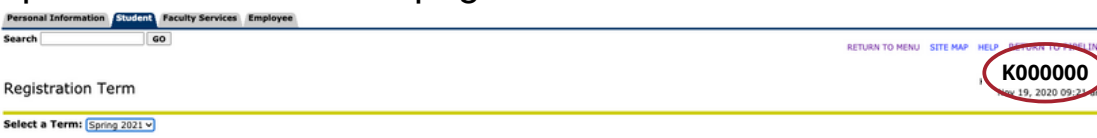

También puede localizar tu K# al asomar sobre la pestaña "Student" > Haga clic en "My Personal Information" entonces haga clic en "My SBCC Student ID (K number)"

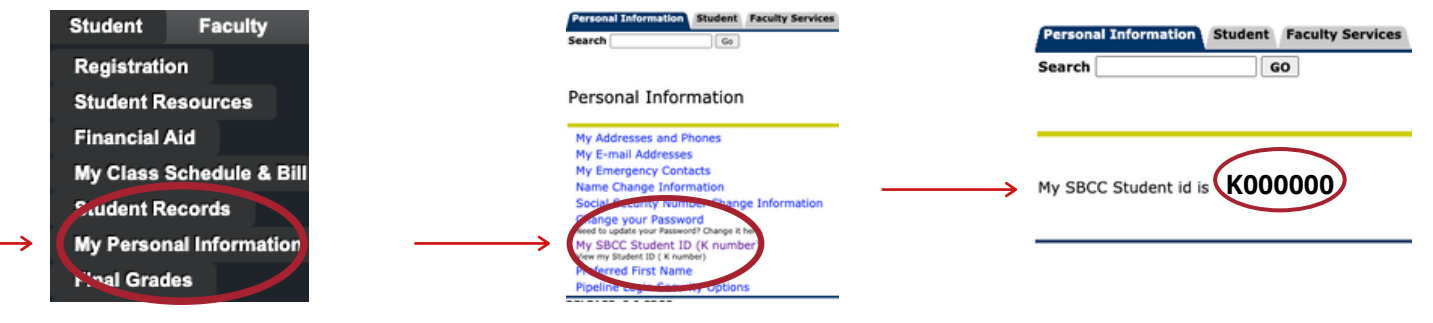

## **P A S O 2 0**

- Cada semestre se le pedirá que actualice su: Major, Education Goals and Personal Info (Especialización, Metas Educativas y su Información Personal)
- Actualice todo y marque, marque "continue" (continuar) hasta que llegue a la página"Add or Drop Classes" (Agregar o Eliminar Clases) **Consejos Útiles:** stá seguro de

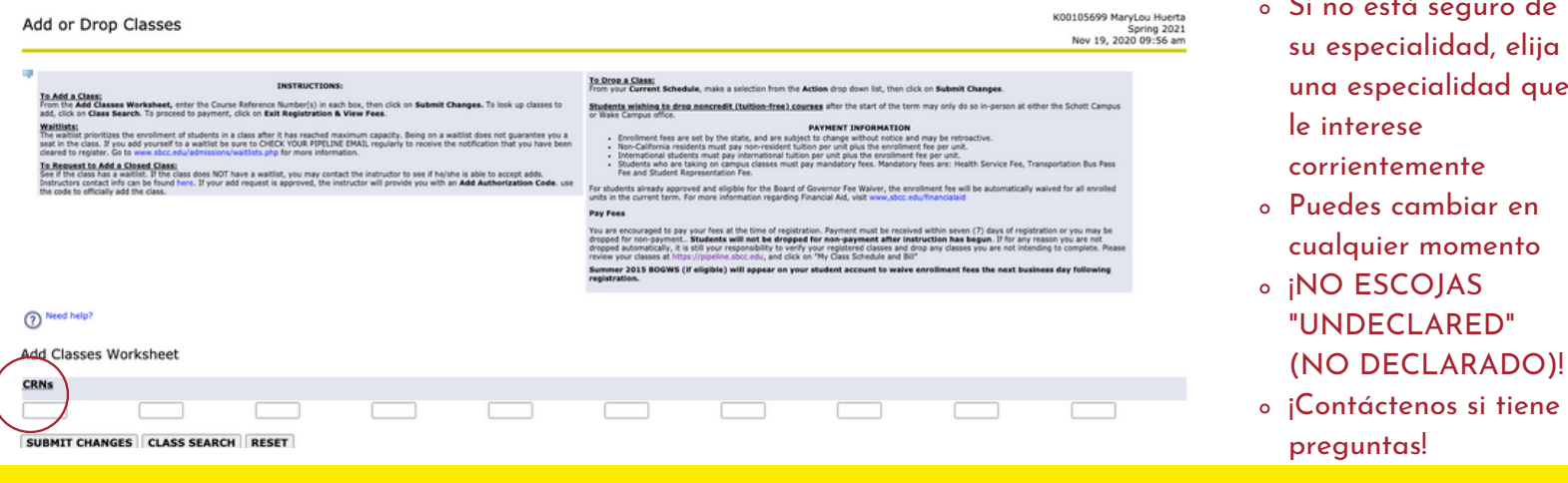

#### **P A S O 2 1**

- En los casilleros debajo de "Add Classes Worksheet" (Hoga de Trabajo Para Agregar Clases) escriba el "CRN" (5 dígitos, número de clase)
- Utilice los cacilleros múltiples para poner sus múltiples "CRN" (5 dígitos, número de clase) de los cursos en los que desea registrarse **Add Classes Worksheet**

CRNs

**SUBMIT CHANGES** 

Siguiente entonces haga clic en "Submit Changes" (Enviar cambios)

#### **P A S O 2 2**

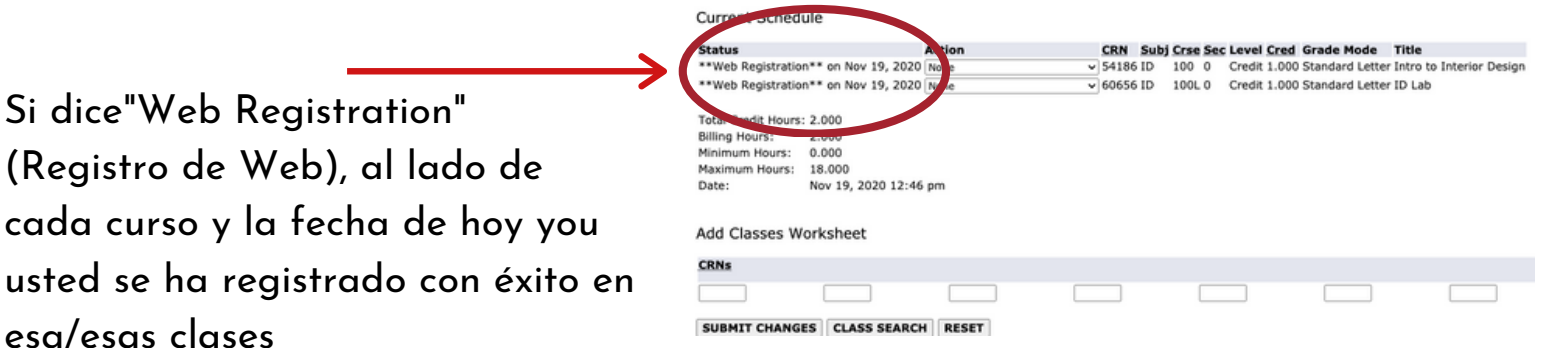

# **IDETENER! VERIFICAR Y REVISAR**

- Si "Web Registration" (Registro de Web) NO se muestra junto a cualquiera de los cursos en los que se está registrando, comuníquese con Servicios de inscripción para obtener asistencia / apoyo adicional
- Si "Web Registration"(Registro de Web) SI se muestra para todos sus cursos, continuar a "Paso 23"

Current Schedule

#### **P A S O 2 3**

- A continuación, haga clic en "Registration Fee Assessment" (Evaluación de la tarifa de registro) para ver:
	- Detalles de la cuenta

Si dice"Web Registration"

esa/esas clases

(Registro de Web), al lado de

cada curso y la fecha de hoy yo

- Solicitar permiso de estacionamiento
- Ver e imprimir el horario / factura de la clase

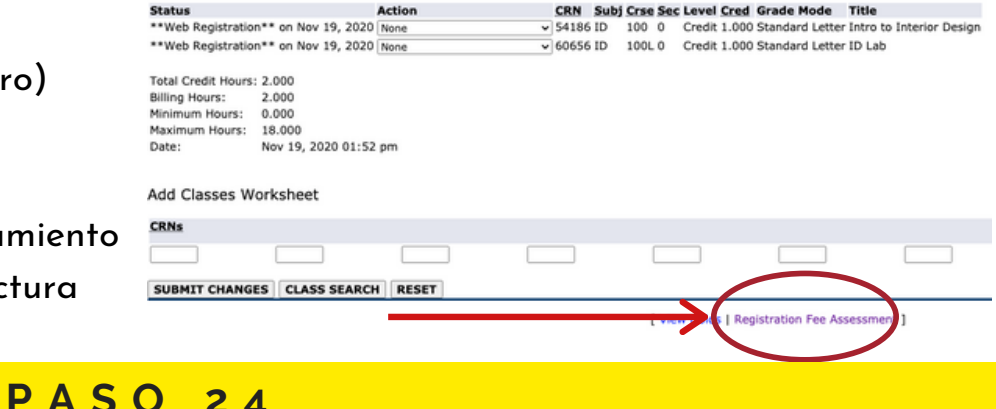

CRN Subj Crse Sec Level Cred Grade Mode Title

- Revise su "Detalle de cuenta"
	- Verifique el "Saldo total de la cuenta"
- **Estudiantes Elegibles para la Promesa de SBCC - El "Saldo de la cuenta" total debe ser \$0.00**
	- **Estudiantes de la Promise - Si el total no es \$0.00, comuníquese con la Oficina de Servicio**
		- **de Inscripción para obtener asistencia adicional**

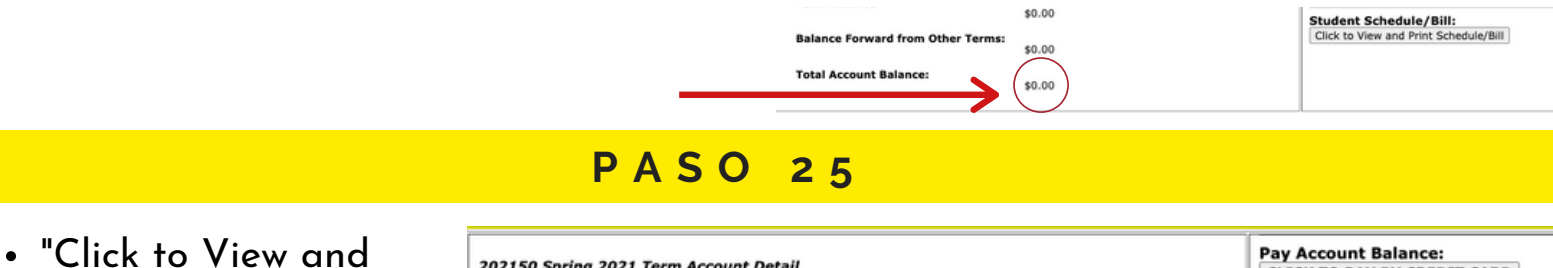

Print Schedule/Bill" ("Haga clic para ver e imprimir el programa / factura")

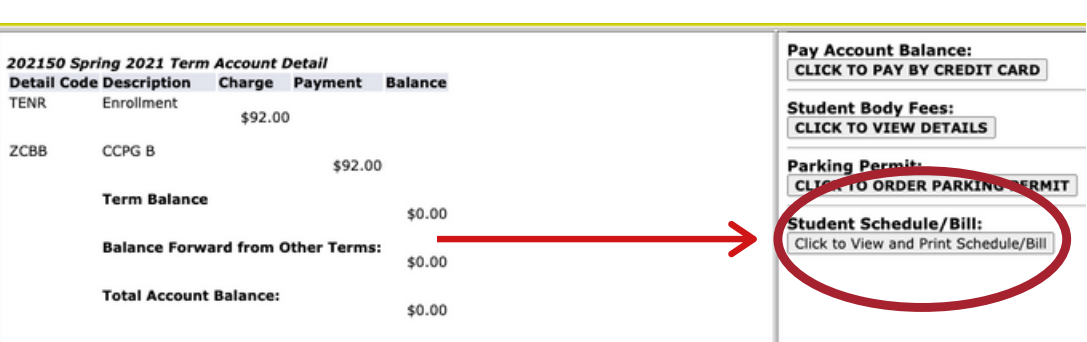

#### CONSEJOS ÚTILES & REGISTRARSE EN LA PROMESA DE SBCC

#### **Consejos Útiles:**

- Tome una foto de su "Horario de clases" o imprímalo
- Si usted es un Estudiante elegible de la Promesa de SBCC , continúe con el "Paso 26"
- Si NO eres un Estudiante elegible de la Promesa de SBCC, continúe con "Últimos Pasos"
- Para los requisitos de elegibilidad de SBCC Promise, visite: [www.sbccpromise.org](https://www.sbccfoundation.org/eligibility-sign-up/)

#### **P A S O 2 6**

**P A S O 2 7**

- Registrarse en la Promesa de SBCC
	- Vaya a [www.sbccpromise.org](https://www.sbccfoundation.org/eligibility-sign-up/)
	- Haga clic "Sign Up" (regístrate)

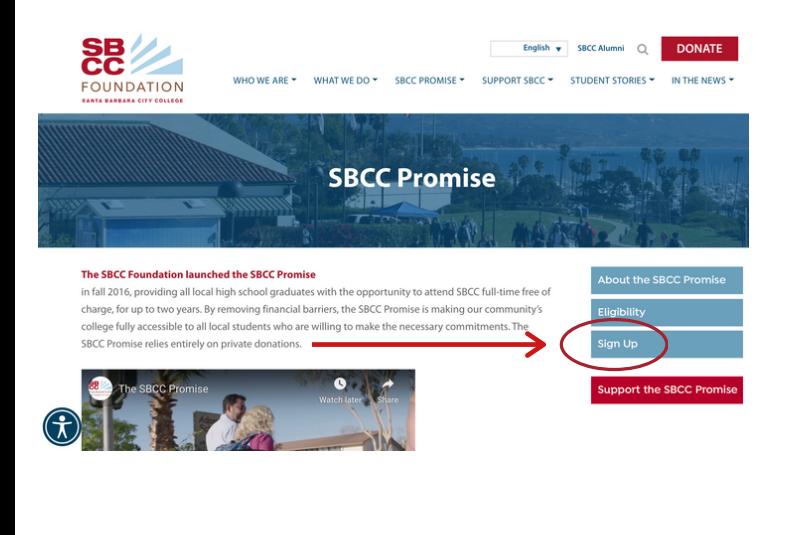

- Instrucciones para inscribirse en la Promesa de **SBCC** 
	- Verifique que haya completado todos los pasos de "Instructions List" (Lista de instrucciones) abajo
	- Siguiente entonces haga clic "Sign Up" (Regístrate)

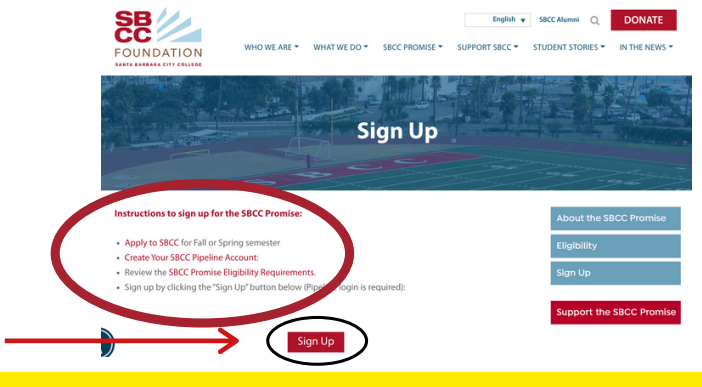

**P A S O 2 8**

- Completa su Registrarsacion de la Promesa de SBCC
	- Serás dirigido a tu "Pipeline Account"
	- o Inicie sesión en su "Pipeline Account" usando su nombre de usuario y contraseña

Coronavirus (COVID-19) and Campus Operations Information and Updates Username **SB<br>CC** Passwo · Find Account . Need help? ¿Necesita ayuda? Former Student Transcript Ordering

**SBCC PIPELINE LOGIN** 

Important notice for parents, relatives, or guardians of students ms and Conditions

**P A S O 2 9**

**P A S O 3 0**

"Opting-In" (Participar) en la Promesa de SBCC to the SBCC Promise

e SBCC Promise

Sign Up Based on your SBCC application you are currently Eligible to apply for the SBCC Promise starting Fall 2017

ords indicate a graduation date of 06/08/2017 from Santa Barbara Senio High

#### Eligibility

To be eligible for the SBCC Promise for Fall 2017, a student must: .<br>Inin the their secondary education<br>thin the Santa Barbara Community sliege District (southern Santa rbara County from Gaviota to

- Siguiente ahora haga clic en "Opt-In" (Inclusíon Voluntaria) para registrarse en la Promesa de SBCC
- Haga clic en "Enviar"

#### The SBCC Promise

Submit

**ACTION REQUIRED:** Opt-In: Yes, I would like participate in the SBCC Promise. I have read and to the eligibility term nu unat if I do not meet the eligibility require the deadline listed, I will be removed from the SBCC<br>Promise contract and will have a balance due for my enrollment/tuition, fees, books and supplies Opt-Out: No, I choose not to participate.

<u>NOTA: NO ESTA REGISTRADO AUTOMÁTICAMENTE PARA LA PROMESA</u> **T I E N E Q U E O P T A R M A N U A L M E N T E**

# **Ú L T I M O S P A S O S**

- **Para ser elegible para la Promesa SBCC, también debe completar su Ayuda Financiera**
	- Aplicación de FAFSA O Dream Act O CA College Promise Grant (CCPG)
- **SÍ - He completado mi solicitud de Ayuda Financiera**
	- Ingrese a "Pipeline" para confirmar que SBCC ha recibido su Ayuda Financiera
	- Verifique si tiene "Requisitos pendientes" y debe presentar documentación adicional para su Ayuda Financiera
	- Verificación de su asignación de Ayuda Financiera en "Pipeline"
		- Inicie sesión en "Pipeline"> Aspire sobre "Student" (Estudiante)> Haga clic en "Financial Aid" (Ayuda financiera) > Haga clic en "Award" (asignación)
	- Verificación de Requisitos/Documentos Pendientes de Ayuda Financiera:
		- Inicie sesión en "Pipeline"> Aspire sobre "Student" (Estudiante)> Haga clic en "Financial Aid" (Ayuda financiera) > Haga clic en "elect Aid Year" (Seleccionar año de ayuda) > Haga clic en "Submit" (Enviar) > Revise "Student Requirements" (Requisitos del estudiante)
- **NO / No SE Si he completado mi solicitud de Ayuda Financiera requerida**
	- o Comuníquese con la Oficina de Ayuda [Financiera](https://www.sbcc.edu/financialaid/?page=1) de SBCC para obtener apoyo/asistencia adicional
		- Contacto del Departamento de Ayuda Financiera de SBCC:
			- [www.sbcc.edu/financialaid](https://www.sbcc.edu/financialaid/?page=1)
			- (805) 730-5157
			- [Virtual](https://tinyurl.com/SBCC-FA) Front Desk (VFD)

#### COMUNÍQUESE CON EL EQUIPO DE SERVICIOS DE INSCRIPCIÓN

- ¿Necesitas ayuda?
- ¿Tiene preguntas?
- ¡Estamos aquí para ayudar!
- **¡Conéctate con Nosotros!**
- **Enrollment Services**
- **Teléfono:** (805)730-4086 (durante el horario telefónico)
- Chat: Escriba cualquier pregunta en el cuadro de chat para un representante en vivo durante el horario de negocio > [www.sbcc.edu/enrollmentservices/](https://www.sbcc.edu/enrollmentservices/)
- **Correo Electrónico:** Disponible para enviar mensajes a todas horas y el tiempo de respuesta es de 24 horas durante hours de negocio > [info@sbcc.edu](http://sbcc.edu/)